# **Transitioning to a New School Year**

Audience: Website Administrators, Faculty/Staff (Teachers) At the start of a new school year or semester, new classrooms will be created for you by your

school district or website administrator, and any existing classrooms will be archived.

The new classrooms will contain the new student membership for the current semester. We have created a simple system to help you transfer content from your old archived classrooms into your fresh new classrooms.

The first time you login to your site after your school administrator has completed the transition process, or anytime that a new classroom has been created for you, you will see a gray box indicating that new classrooms have been created. A dropdown system that will allow you to transfer content from previous class content into your new class sites.

### **Select appropriate class from the dropdown for each new class > Activate New Class Sites**

**Note:** All FusionPages, including archived classes, can be accessed from the "My FusionPages" tab of the Personal Settings link. Select a FusionPage name to access the page. Here you can modify the FusionPage, including adding or deleting content, reviewing membership, edit configuration, update archived status and deleting the page.

**Note:** The following content is not included when content is transferred:

- Calendar Events
- Classroom Tasks
- Classroom Homework Assignments\*
- HomePage Files (files uploaded via Announcements, Descriptions, or Class Web Pages)
- Membership
- Multimedia Blog content (Blogs, Slideshows, Podcasts, Videos and Wikis)\*\*
- Quiz question banks\*\*\*

**\* Homework Assignments** can be repurposed using the Reuse Feature. Please continue reading for further details.

**\*\*Blogs Slideshows, Podcasts and Videos** can be repurposed using the Reuse Feature. Please continue reading for further details. Wikis are

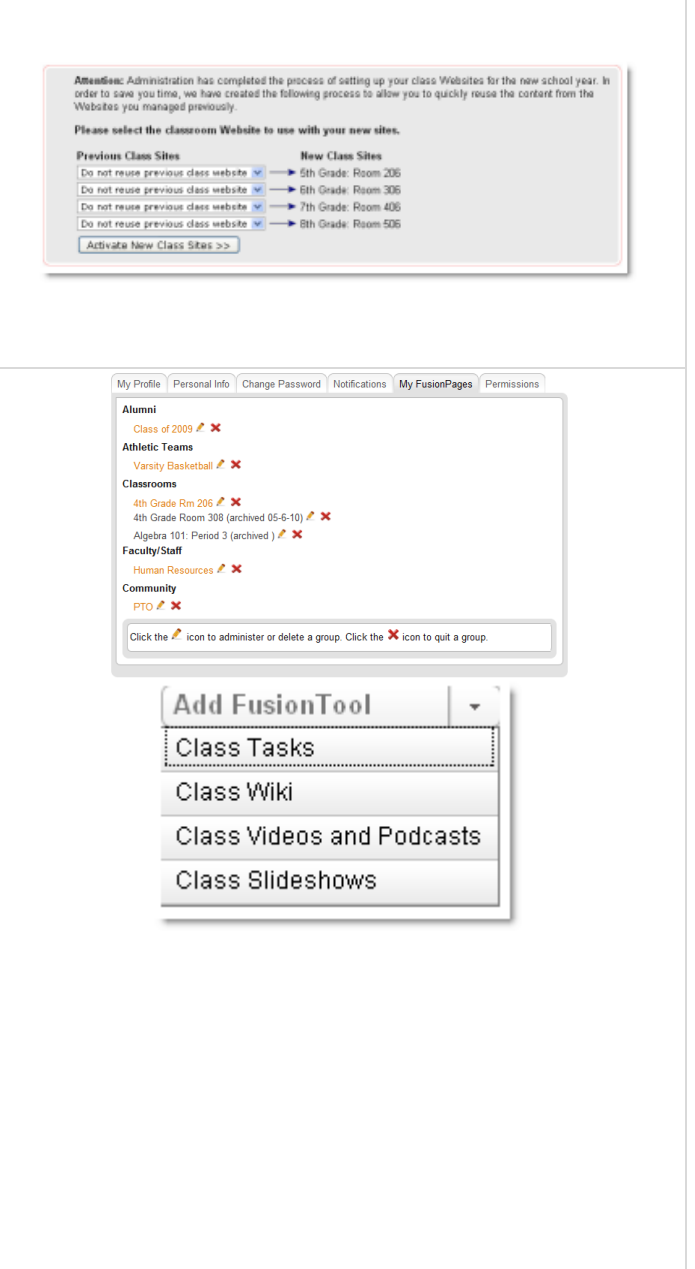

associated with a single FusionPage, and therefore cannot be reused. **\*\*\* Quiz Question Banks** are automatically shared between all Classroom FusionPages that you administer.

#### **Deleting Archived Classes**

SchoolFusion recommends that archived classrooms be deleted, after content has been transferred from into new classrooms. Please note that FusionPage deletion is permanent, and deleted pages cannot be retrieved.

#### **Login > My Personal Settings > My FusionPages > Name of the appropriate FusionPage**

Classrooms that have been archived will be in black, followed by the word (archived mm/dd/yy). Classrooms archived prior to May 2010, will be followed by the word (archived)

#### **> Edit Configuration >** In the Misc box **> Delete this FusionPage > Confirm Deletion > Delete**

**NOTE:** Deleting a FusionPage is permanent, and it cannot be retrieved. All content within the FusionPage, including Announcements, Assignments, and Calendar events will be deleted.

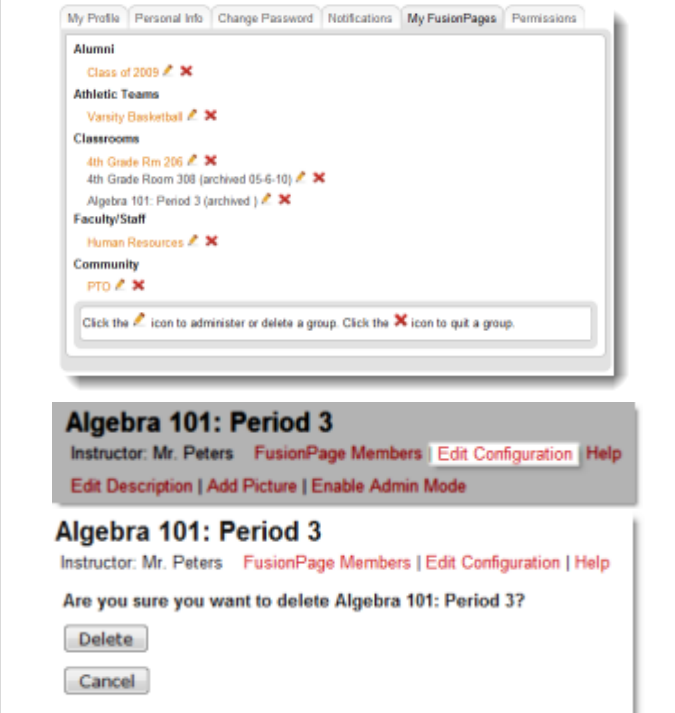

### **Reuse Homework Assignments**

The Reuse Assignment functionality allows Classroom Administrators to reuse past assignments. This will be particularly helpful at the beginning of a school year or semester. The Reuse link allows you to select any assignment, make adjustments, and repost to any Classroom FusionPage.

### **From any Classroom FusionPage in the assignment feature > Reuse**

The Reuse list is populated with all of your Assignments, as well as the assignments of any Teachers that you share Administrative Rights of a FusionPage with. This list includes:

- Assignment Name
- FusionPages, and Due Date for Each FusionPage.

Reuse an Assignment: **> Reuse under the appropriate Assignment Name**

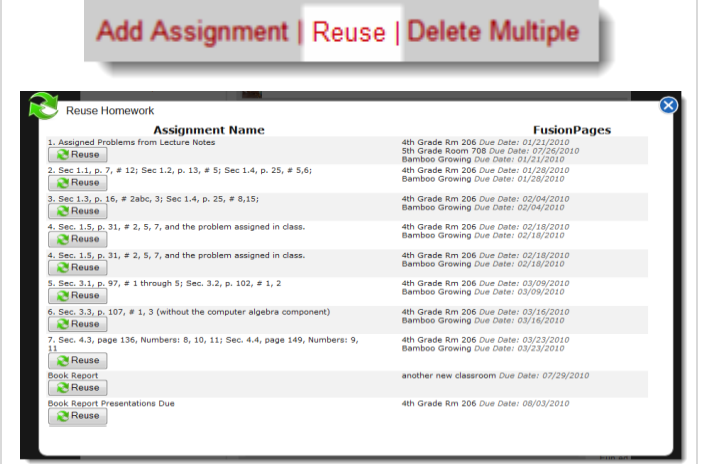

Make any necessary changes, including:

- Assignment Name
- Description
- Check "Allow students to submit homework online" if desired
- Select appropriate FusionPages
- Add due date(s)

When all changes are made to the assignment **> Save**

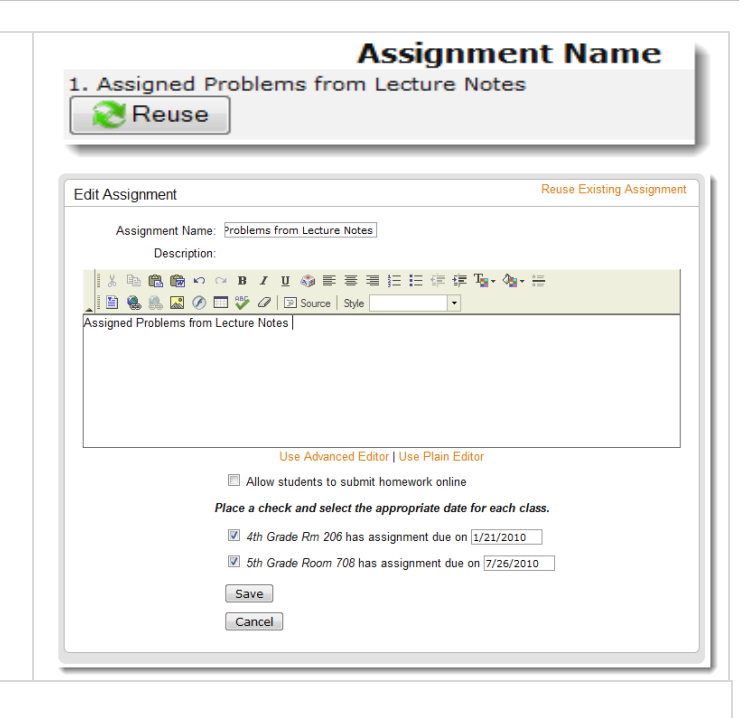

## **Reusing Discussion Topics**

This feature allows Multimedia Blog owners to repost any Blogs, Slideshows, Videos or Podcasts to any FusionPage. The reposted Discussion Topics will not have any of the original comments attached, and will default to the original settings under More Options, and will need to be associated with the appropriate FusionPages. Wikis cannot be reused.

**Reuse a Discussion Topic** from the Multimedia Blog Page: **> Reuse**

This will open on the Idea Exchange Tab:

- **1. Select a new posting date**
- **2. Update Content -** A reused Discussion Topic opens on the Idea Exchange Tab. You will see the title box and All Grades drop down box. Any changes to the title will not be reflected in the reposting, and you do not need to select anything from the All Grades dropdown

#### **> More Options to update the options for the Discussion Topic.**

When a Discussion Topic is reused, the More Options is reset to the default settings of:

- Enable Commenting
- Schoolwide Participation

#### **> Select the appropriate FusionPages**

Blog: Friday, July 30, 2010 Syndicated

Is Pluto a Planet? L X [SHARE] [REUSE] When I was growing up, there were supposed to be 9 planets in the solar<br>system: Mercury, Venus, Earth, Mars, Jupiter, Saturn, Uranus, Neptune and System. Mercury, venus, Earth, wars, Jupiter, Sautrn, Uranus, Neputine and Diplot. There were also various other celestial bodies including asteroids which formed the asteroid belt that lay between the planet Mars and Jupi and stripped it of its planetary status.

Hence, in the light of all these events, the common people around the world cannot help but wonder, is Pluto a planet?

When the appropriate changes have been made to the Discussion Topic: **> Save, and Schedule Next Week's Content** or **Save and Return Home**

Update a reused Discussion Topic Blog: From the **Multimedia Blog > Pencil icon**.

The content of Videos/Podcasts and Slideshows cannot be edited. However, you can edit the More Options by: **> Enter Discussion > Admin**.

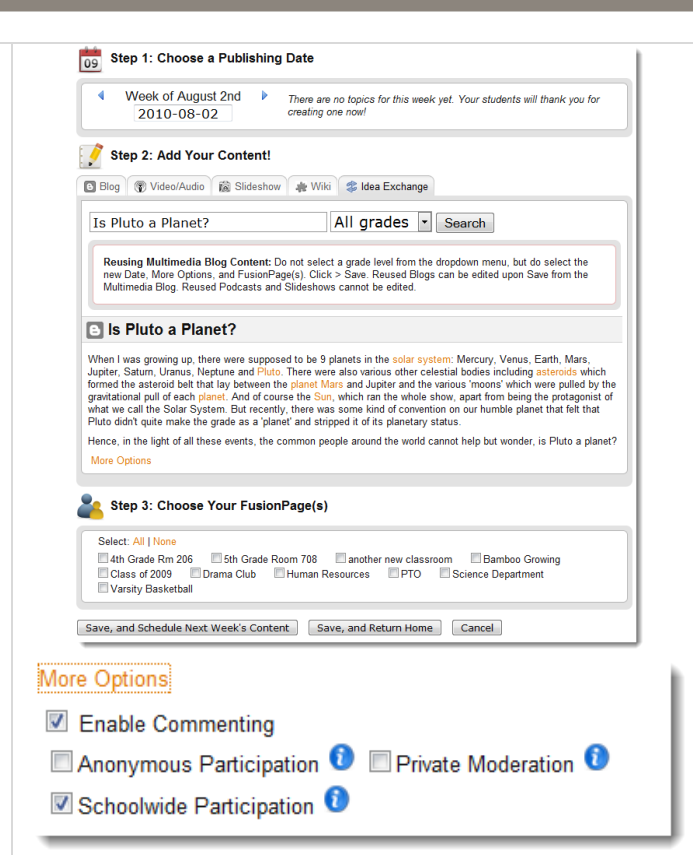

# **Additional Options**

The Edit Configuration link available within all FusionPages offers many tools that are useful in your Classroom Page. Continue reading for information on some tools that you may find useful during the transition process.

Access these tools by: Login **> Go to the appropriate FusionPage > Edit Configuration**.

### **Exporting/ Importing FusionPage Content**

These tools are located in the "Misc." section of Edit Configuration.

The Transition Wizard allows you to quickly copy content from archived classrooms into new classrooms, but you may wish to save a copy of the Classroom Content as a backup. Content will be exported as a zip file, and you will be able to designate where to save the file, such as your desktop or portable flash drive. Once content has been exported it can be imported into any FusionPage, as long as it is the same FusionPage type. Content exported from a team page cannot be imported into a classroom page. An export file can be uploaded into as many FusionPages as needed.

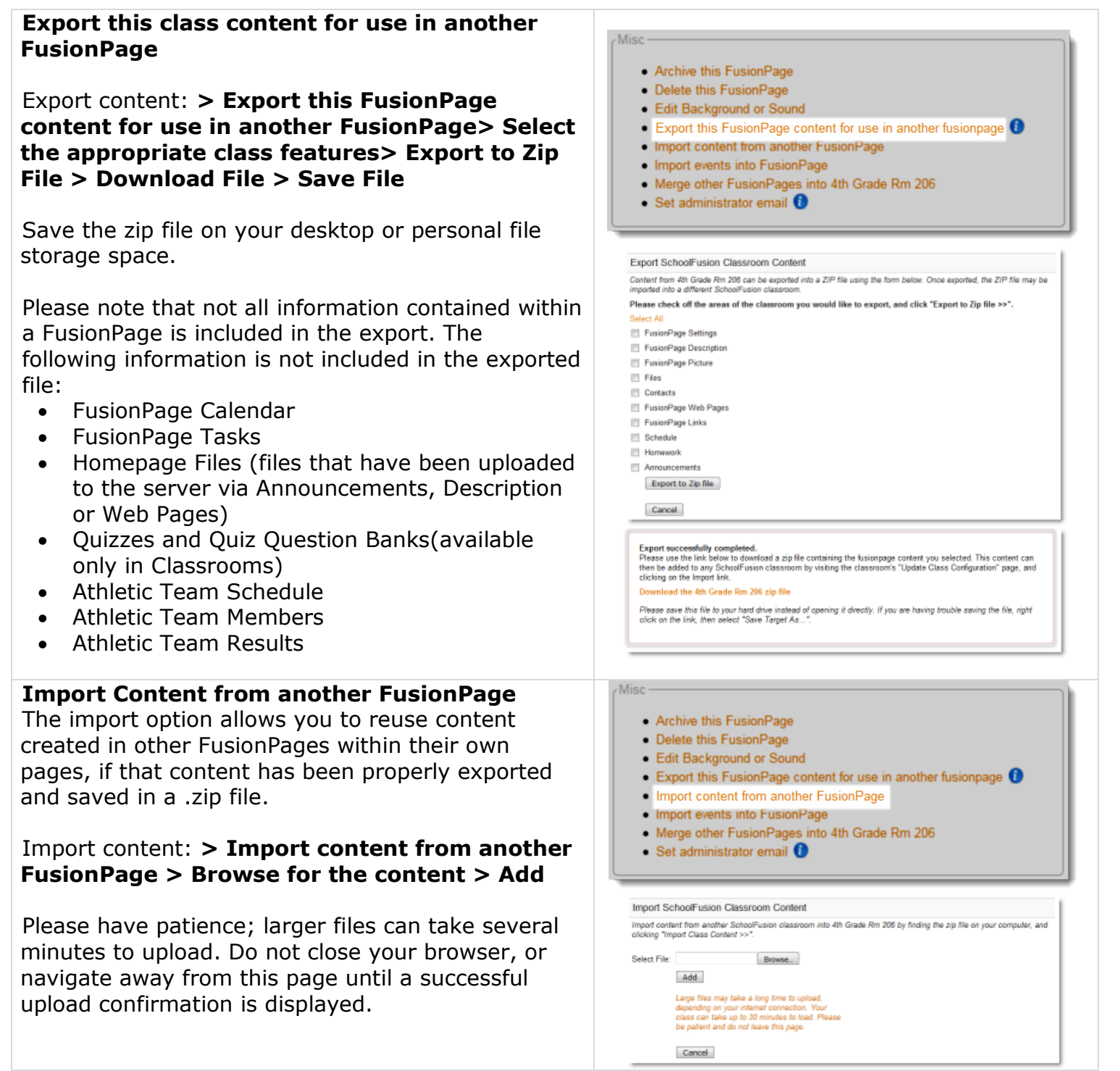

#### **Merging FusionPages**

The Merge Tool allows you to combine the content and associated membership of multiple FusionPages into one page. This is useful if you do not want to maintain separate FusionPages for all of your classes.

The merge tool can be used for each of the seven FusionPage types, but pages can only be merged with like page types. For example, classrooms can only be merged with other classrooms; they

cannot be merged with athletic team pages.

# **Merge other FusionPages into this page**

#### **> Merge other FusionPages into** *"your FusionPage title" >* **Check the applicable FusionPages > Save**

This tool will pull the content and memberships of all selected FusionPages into the FusionPage where the merge tool was activated. Please ensure the merge tool is used in the proper FusionPage page.

The merge tool will add the Unique Class IDs into the original class and remove the merge classrooms from the system.

**Please note:** Once FusionPages have been merged into one FusionPage, they cannot be separated. Please use this option with caution.

**Please note:** Not all information contained within a FusionPage is included when FusionPage pages are merged together. The following information is not included:

- FusionPage Contacts
- FusionPage Tasks
- Wikis

#### **Import events into a FusionPage**

This allows FusionPage administrators to import events directly into the FusionPage Calendar, and therefore into the Personal Calendars of FusionPage Members.

Please note:

- The FusionPage Event Import will only import events into the FusionPage where you have selected "Import Events into FusionPage".
- If an event exists on the FusionPage calendar, and in the FusionPage Event Import, duplicate events will be created.
- The FusionPage import cannot be undone. Individual events will need to be manually deleted to remove them from the calendar.
- The FusionPage Event Import cannot be used to add RSVP's to an event. Once the event has been created, it can be edited to reflect the RSVP information.

# $Mier$ • Archive this FusionPage · Delete this FusionPage . Edit Background or Sound • Export this FusionPage content for use in another fusionpage <sup>1</sup> . Import content from another FusionPage . Import events into FusionPage . Merge other FusionPages into 4th Grade Rm 206 · Set administrator email to Merge FusionPage into 4th Grade Rm 206 Place a check next to the FusionPages that you would like to merge into a new FusionPage, and click "Save".<br>FusionPage members and content will be copied into the new FusionPage, and the selected FusionPages will be .<br>The merge tool can be used for each of the seven FusionPage types, but pages can only be merged with like page<br>types. For example, classrooms can only be merged with other classrooms; they cannot be merged with athletic types. For e<br>team pages Please note that this change cannot be reverted. 4th Grade Room 308 Save Cancel

 $-Misc$ 

- Archive this FusionPage
- . Delete this FusionPage
- . Edit Background or Sound
- Export this FusionPage content for use in another fusionpage @
- . Import content from another FusionPage
- . Import events into FusionPage
- . Merge other FusionPages into 4th Grade Rm 206
- $\bullet$  Set administrator email  $\bullet$

- The FusionPage Event Import cannot be used to designate events imported into Athletic Team FusionPages as Home or Away. Once the event has been created, it can be edited to reflect the Home or Away status.
- If this FusionPage has been associated with a category on a Community Calendar, then events will appear on both Calendars. Once created, the event can be edited to remove the association with the Community Calendar.

### **> Please click here to download the FusionPage Event Import Template**

### **> Please click here to download the FusionPage Event Import Template Example**

Populate the following information for the Events Import Template; required columns are designated with an asterisk. Please do not delete or rearrange the columns. If you do not have information or do not need a column, please leave it blank.

- Event Name\* Use this column to name your event. For example: "Parent Teacher Conferences."
- Year\* This is a dropdown menu; please select the correct year.
- Month $*$  This is a dropdown menu; please select the correct month.
- Day\* This is a dropdown menu; please select the correct date.
- Time Setting- This is a dropdown menu; please select the correct time setting. Your choices are:
	- Event has a time.
	- Event has no time.
	- Event lasts all day.
- Start Hour Use this to designate the hour when the event will begin. This is a dropdown menu; please select the correct start hour.
- Start Minute Use this to designate the minute when the event will begin. This is a dropdown menu; please select the correct start minute, available in five minute increments.
- End Hour- Use this to designate the hour of when the event will finish. This is a dropdown menu; please select the correct end hour.
- End Minute- Use this to designate the minute

Please click here to download the FusionPage Event Import Template Please click here to download the FusionPage Event Import Template Example

when the event will end. This is a dropdown menu; please select the correct end minute, available in five minute increments.

- Description- Use this field to populate your event description. There is no character limit to your event description. For example: "Parent Teacher Conferences will be held in the Gym."
- Summary Use this field to populate your event description. There is a 55 character limit for the summary. For example: "Fall 2011 Conferences."
- Contact Use this column to provide contact information. For example "Miss Waters, 303- 555-0911, info@schoolfusion.com."
- Link Name Use this column if you want to include a link to a particular website. This column will display the name of the site, for example "SchoolFusion."
- Link URL- Use this column if you want to include a link to a particular website. This column will populate the URL of the name of the site, for example: www.schoolfusion.com.

# **Import Data: Browse for File> Add**

Review the Data. When the information has been loaded, the screen will display your import, and any system errors will be highlighted in yellow.

### **If Data is correct: > Yes, the data looks valid, proceed with import**

In the pop up window "Are you sure you would like to proceed? Please be patient, as the import process may take a long time"

# **> OK to proceed**

**Are you sure you would like to proceed? Please be patient, as the import process may take a long time**

When the import is complete you will receive an Import Complete message

### **Return to Edit Configuration: > Return to imports page**

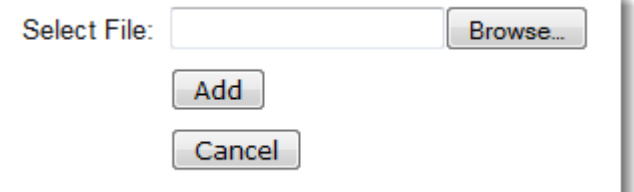

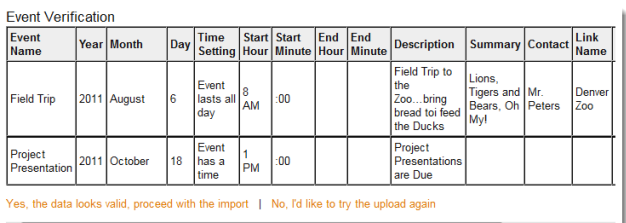

Import complete. Return to Import Page

#### **If Data is incorrect: > No, I'd like to try the upload again**

**Please note:** If importing large files, please be patient, they may take several minutes to load. Do not close the import page. You will be notified when the import is complete

# **Imports Tips and Tricks Acceptable File formats**

- .txt files
- Tab delimited
- .csv files (not notepad.csv files)
- .xls file (Single pages; Workbooks, with multiple tabs are not accepted)
- all fields set to "text"

## **Apple/ MAC System**

When working on data import files on an Apple/Mac system, please complete your file within an Excel document. Copy the entire page, including the header line, and paste it into a Text Edit document.

Save the document as a Text file (.txt) and import as usual. The .txt file format is not the default format, so be sure to change the file type setting to .txt before saving the file.

This will ensure that all of the data is imported into SchoolFusion in the proper formatting.